# **Creating a Database**

To see how to create your own database, let's create a database about old actors.

## **Loading FileMaker Pro**

1 Load FileMaker Pro 10 or close the current file and display the FILE menu and select NEW DATABASE. You should receive the QUICK START dialogue box.

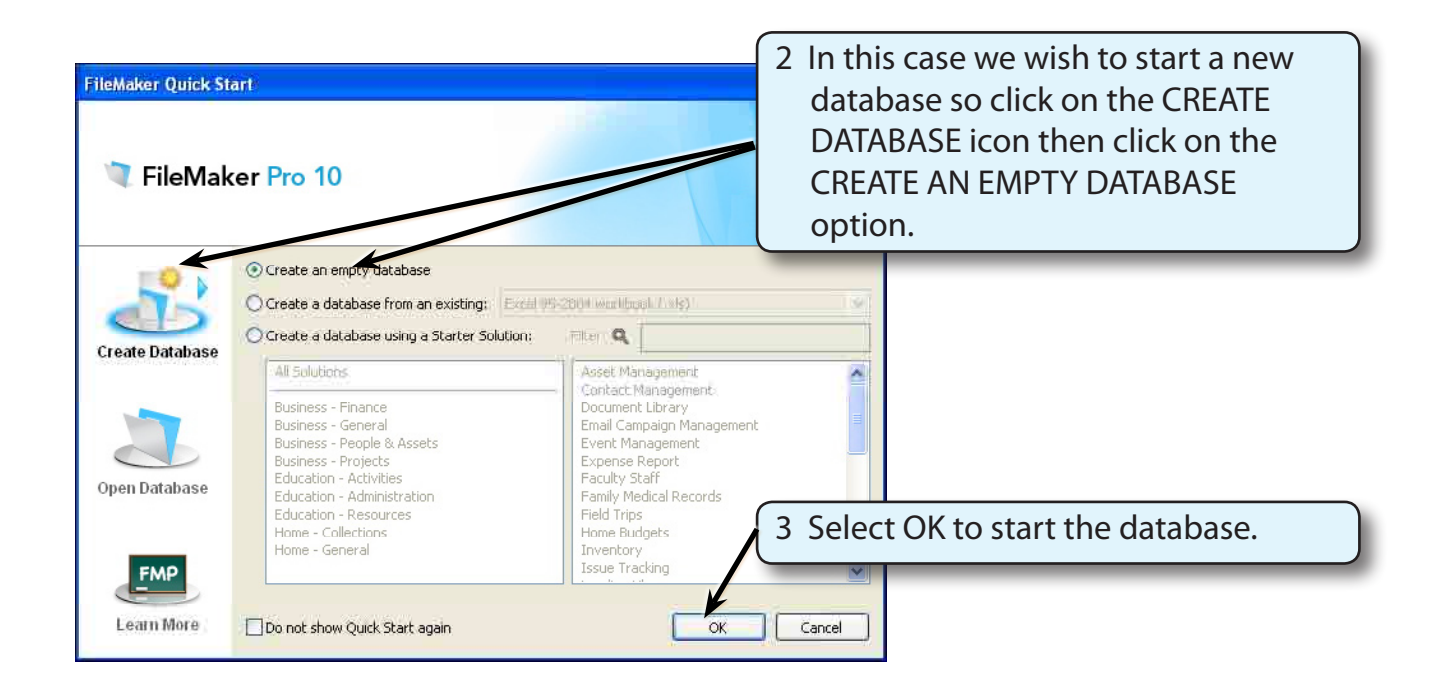

**Chapter**

**2**

## **Saving the Database**

FileMaker Pro automatically saves your work as you enter data so you will be asked to name and save the file before you start using it.

#### **A For Windows Users**

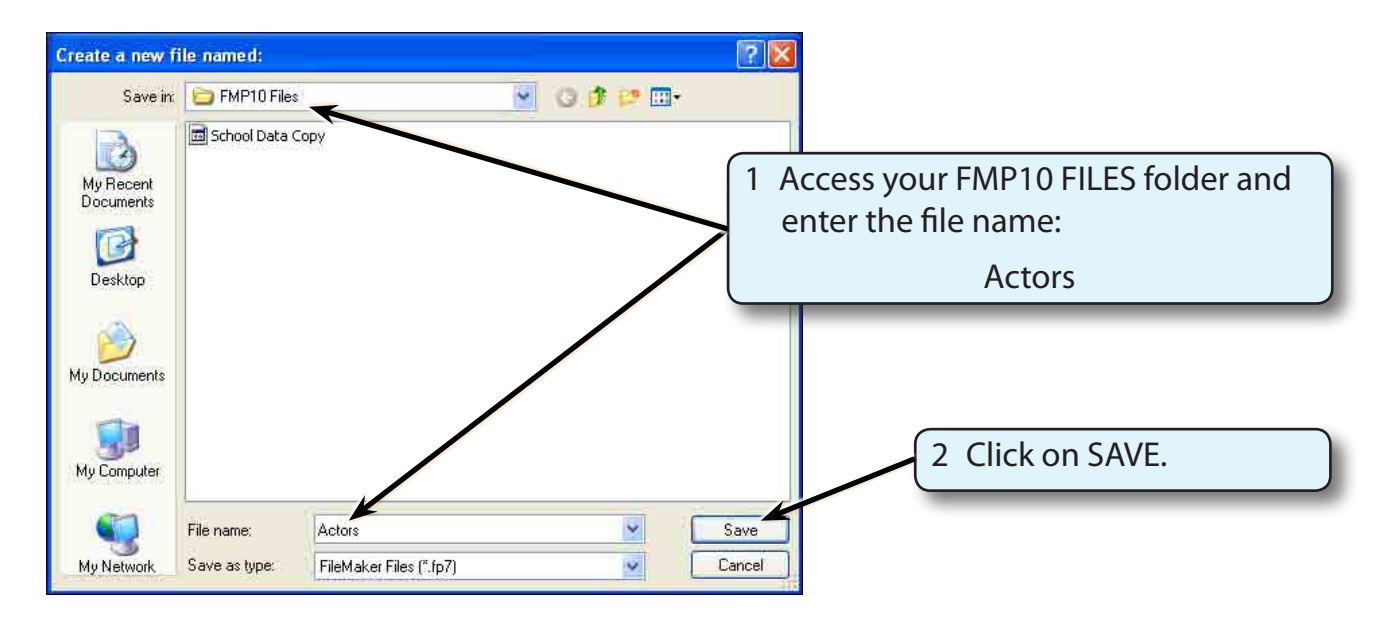

#### **B For Macintosh Users**

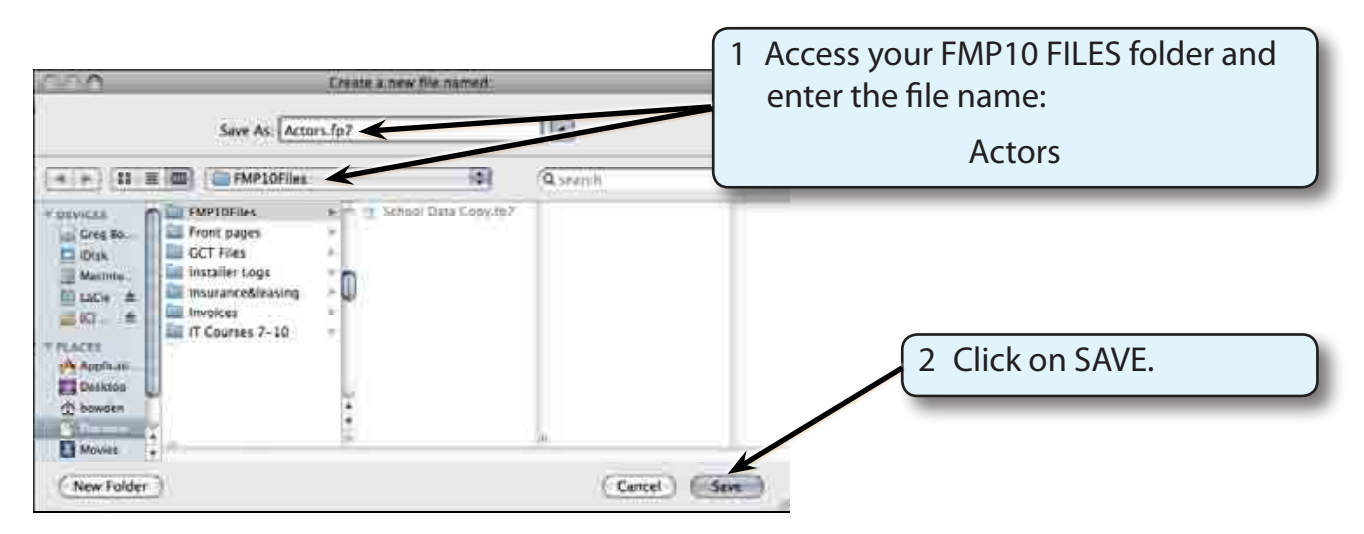

# **Creating a Database**

The database about famous actors will record their First Name, Last Name, Real Name, Year of Birth, Country of Birth and the number of Academy Awards that they have won.

The first step in creating a database is to enter the FIELDS (the categories or sections into which the data is divided).

### **A Entering the Fields**

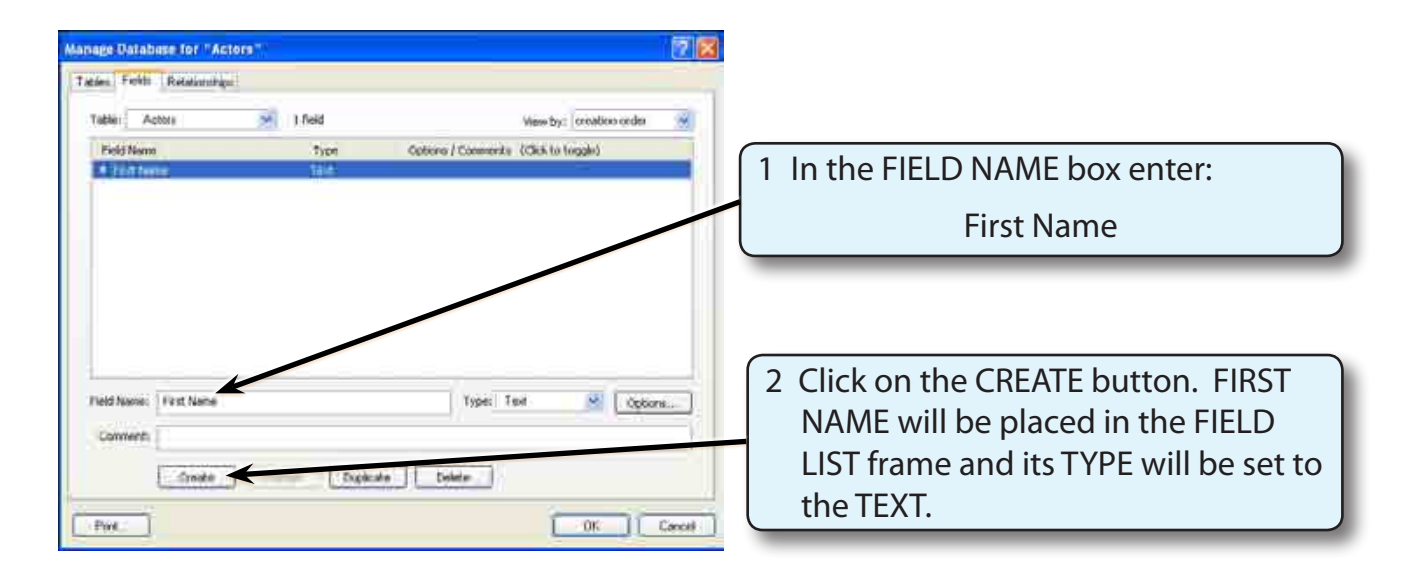

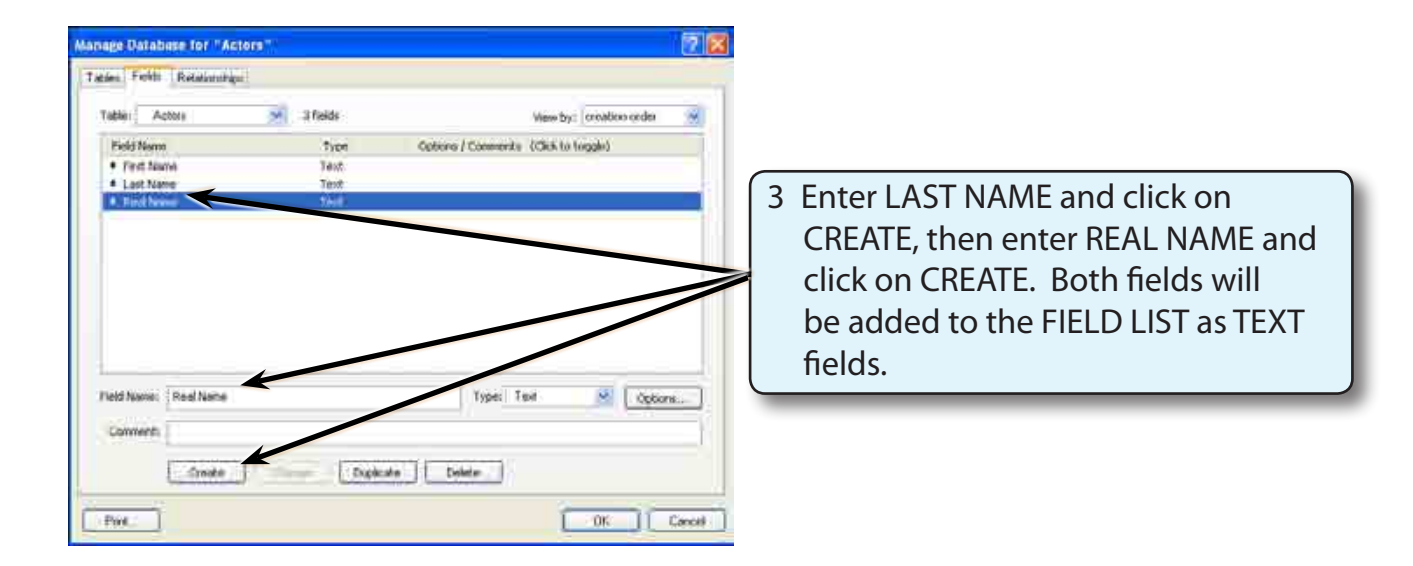

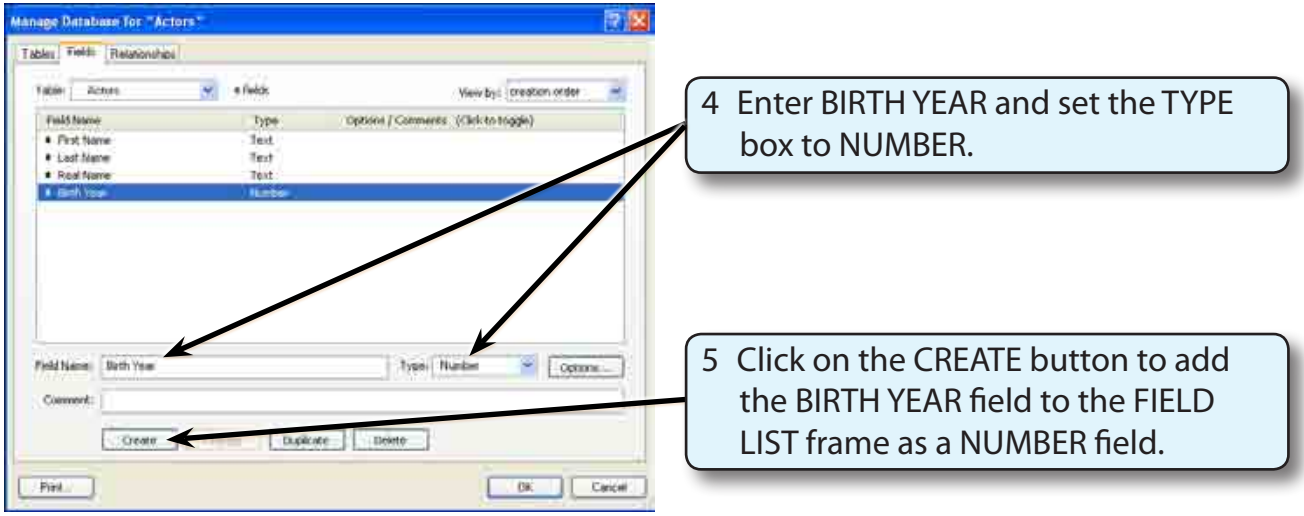

#### **NOTE: The BIRTH YEAR field will only allow numbers to be entered into it.**

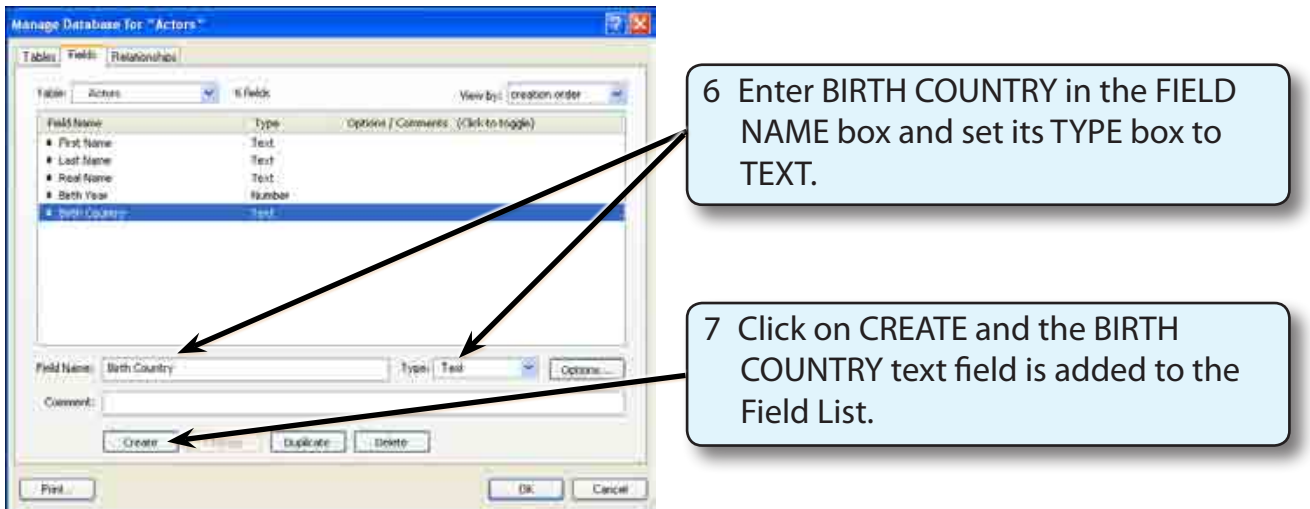

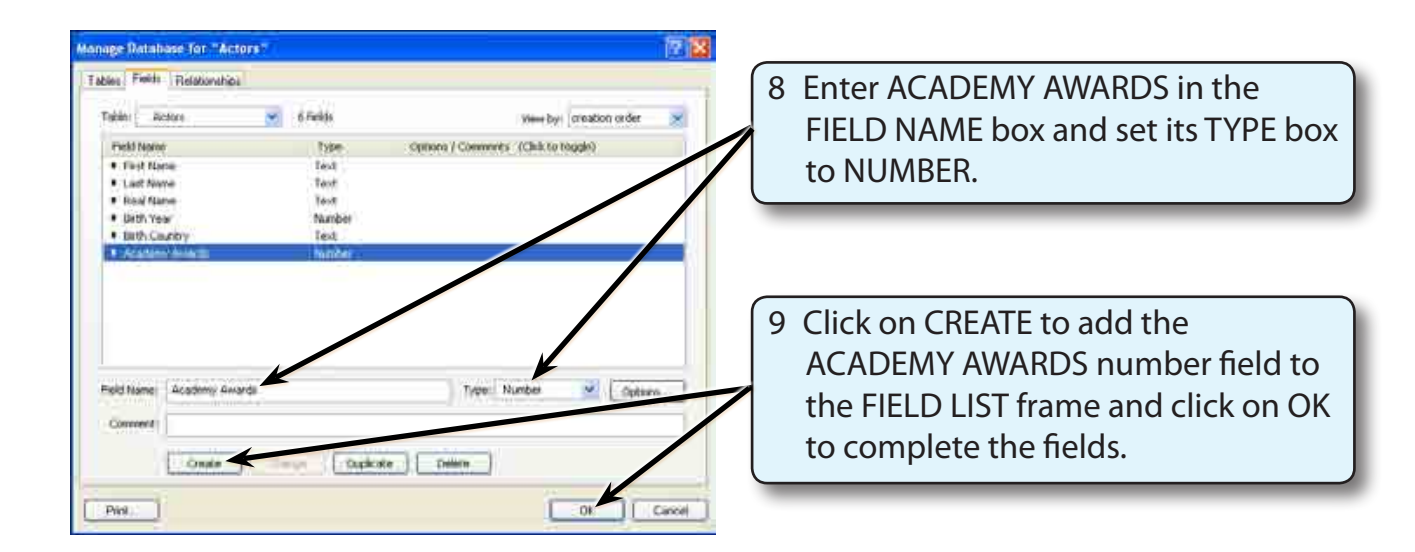

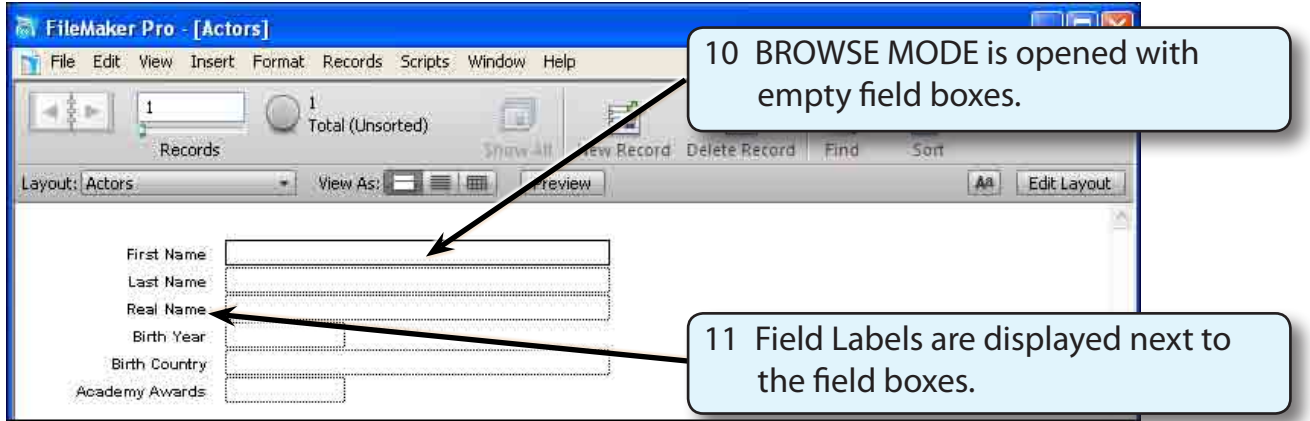

#### **NOTE: The BROWSE MODE screen allows data to be entered into the fields.**